# 1: Koble til trådløsnettet

Trykk på ikonet nede i høyre hjørne og velg nettverket «NFK»

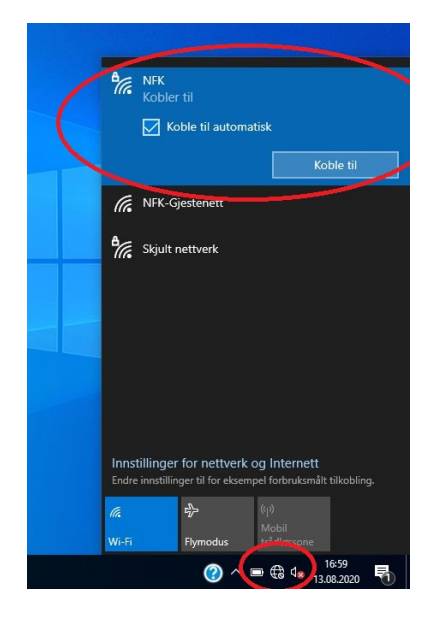

### Logg på med ditt FEIDE-brukernavn og passord

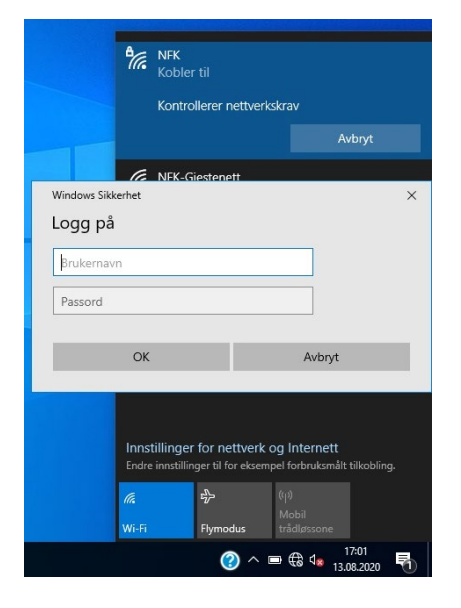

Når maskinen er koblet til trådløsnettet vil den automatisk laste ned de nyeste oppdateringene. Det kan medføre at skjermen blinker og blir mørk, det er helt normalt. Etter en stund kan du få beskjed om at maskinen må startes på nytt.

# 2: Starte og aktivere Office-

## pakken

Microsoft

Trykk på startmenyen og deretter på «Word»

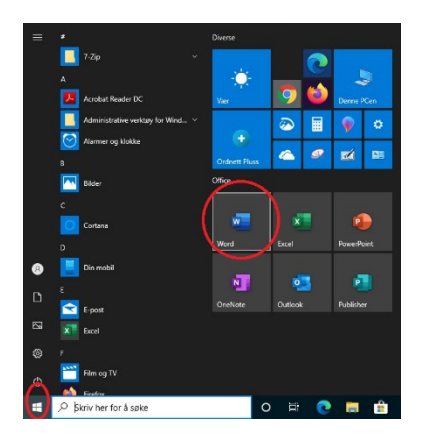

## Du må logge på Office-pakken med din FEIDEkonto. Trykk på knappen «Logg på»

Logg på for å konfigurere Office

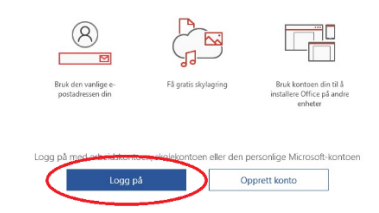

### Du logger på og aktiverer Office med din skole-mail som er *[ditt-feidenavn](mailto:ditt-feidenavn@vgs.nfk.no)*@vgs.nfk.no

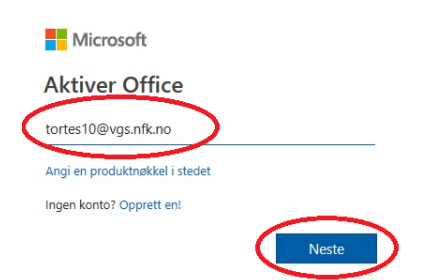

Velg å logge på med FEIDE

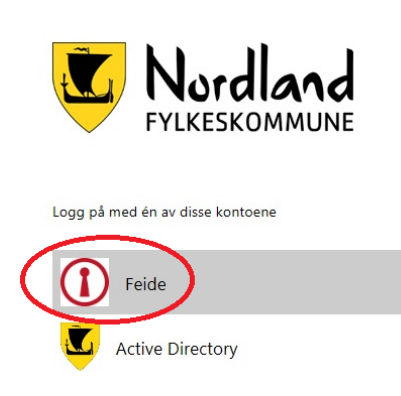

#### Lukk denne siden

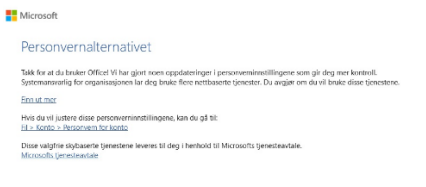

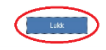

### Her skriver du inn ditt FEIDE-brukernavn og passord

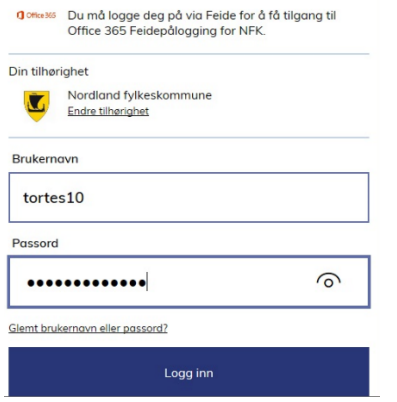

På denne siden anbefaler vi at du fjerner haken for «Tillat at organisasjonen administrerer enheten min», og trykker på «Nei, bare pålogging til denne appen»

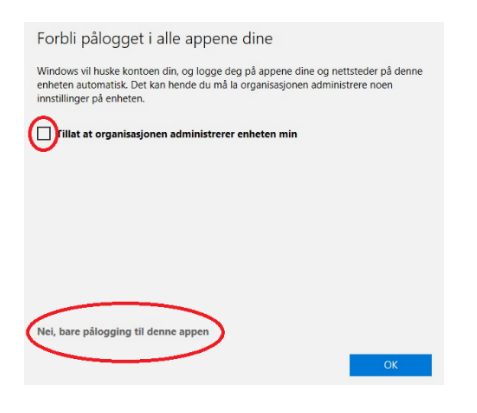

Helt til slutt må du velge standard filtyper. Vi anbefaler at du velger det øverste valget, Office Open XML-formater. Trykk ok

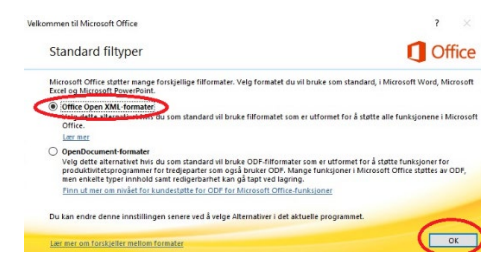

# 3: Opprette et passord på maskinen

Maskinen din er satt opp med en standard brukerkonto «Bruker», uten passord. Vi anbefaler at du oppretter et passord.

Trykk i søkefeltet og skriv «passord». Velg «Endre passord»

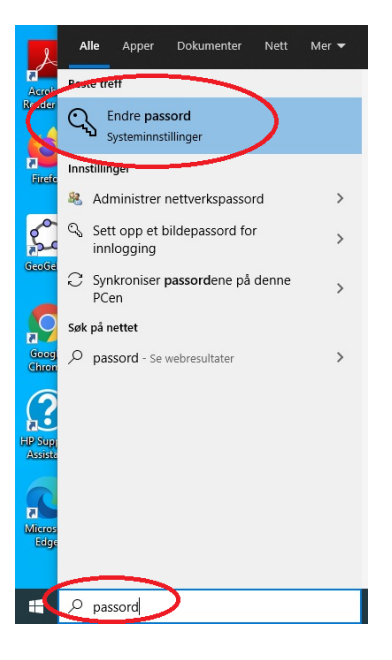

#### Velg «Passord – Logg inn med kontopassord»

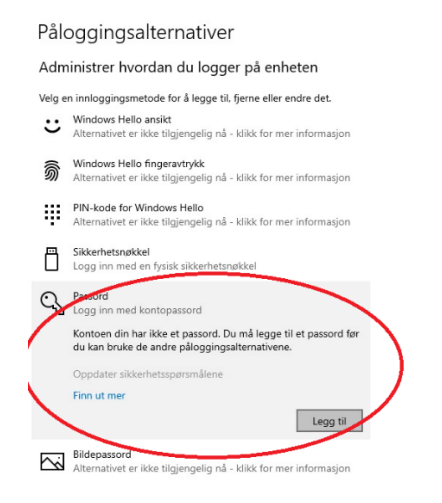

Skriv inn passordet du ønsker å benytte for å logge på maskinen, og trykk på «Neste»

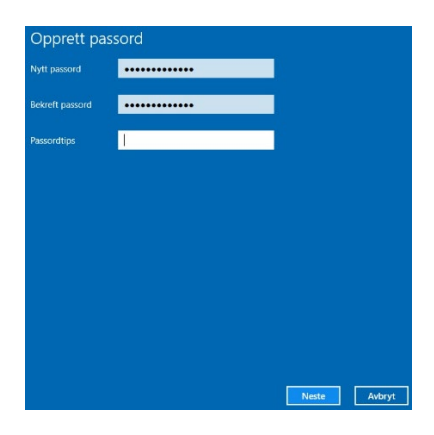

# Nordland

tortes10@vgs.nfk.no

#### Vil du forbli pålogget?

Velg dette for å redusere antall ganger du blir bedt velg dette for a fed<br>om å logge deg på.

Ikke vis dette flere ganger

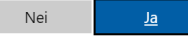

#### Klikk på knappen «Ressurser»

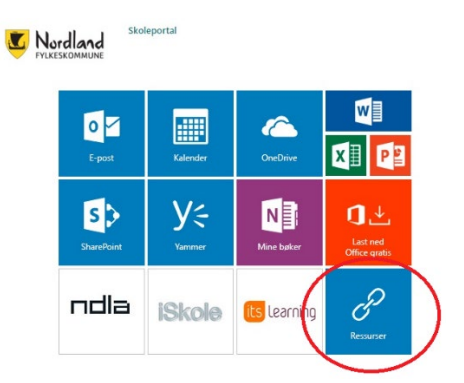

### Klikk på lenken «Installasjon av Uniflow-skriver Windows 10»

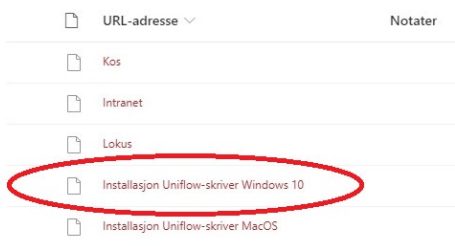

Klikk på knappen «Last ned», og deretter klikk på filen du lastet ned

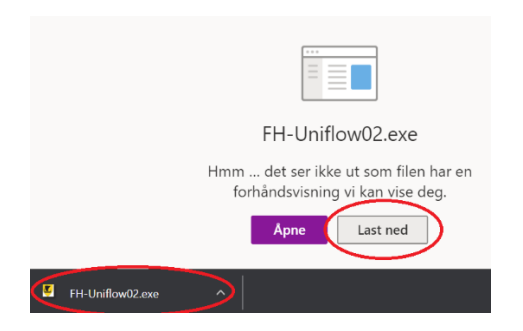

## 4: Installere skriver

Åpne nettleseren og gå til nettsiden skoleportalen.nfk.no

Velg logg på med FEIDE

Logg på med ditt FEIDE-brukernavn og passord

På spørsmål om du vil forbli pålogget kan du svare det du selv ønsker

Skriv inn ditt FEIDE-brukernavn og passord, trykk deretter på start

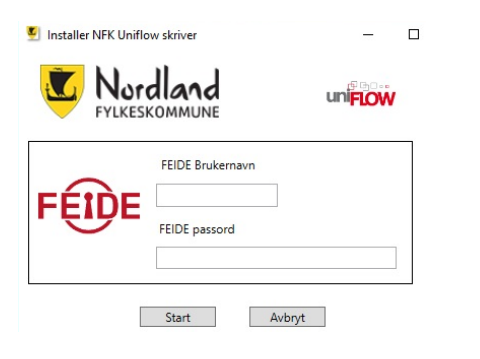

Du kan nå skrive ut til en printer som heter «NFK-Print på fh-uniflow02». Det du skriver ut på denne skriveren kan du deretter hente ut på kopimaskiner/printere plassert rundt omkring på skolen.

# 5: Koble til trådløsnettet med mobilen

Nøyaktig hvordan man kobler til trådløsnettet kan variere fra mobil til mobil. Du må finne ut av hvordan du kobler til trådløse nettverk, og deretter koble til det trådløse nettverket «NFK».

På Android-telefoner må du deretter velge følgende: EAP-metode: PEAP Fase 2-verifisering: MSCHAPv2 CA-sertifikat: Ikke spesifisert Identitet: ditt FEIDE-navn Anonym identitet: *ikke skriv noe* Passord: ditt FEIDE-passord

Logg på.

# 6: PocketID

Last ned appen PocketID fra Google Play eller Apple App Store og følg instruksjonene på skjermen.

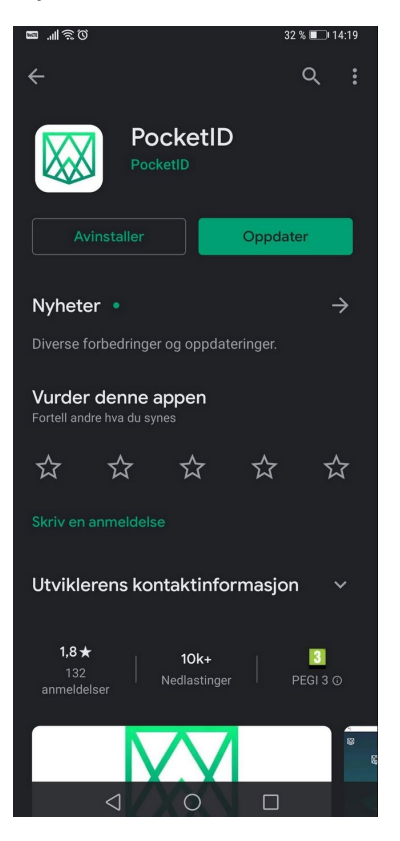

Dersom du har behov for hjelp med noe som har med IKT å gjøre kan du henvende deg i IKT-skranken i læringssenteret. Du kan også legge inn saker og spørsmål i vår elektroniske supportportal: [support.nfk.no](https://support.nfk.no/)